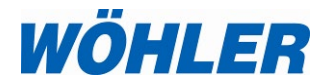

### **Bedienungsanleitung Wöhler Smart Connect App**

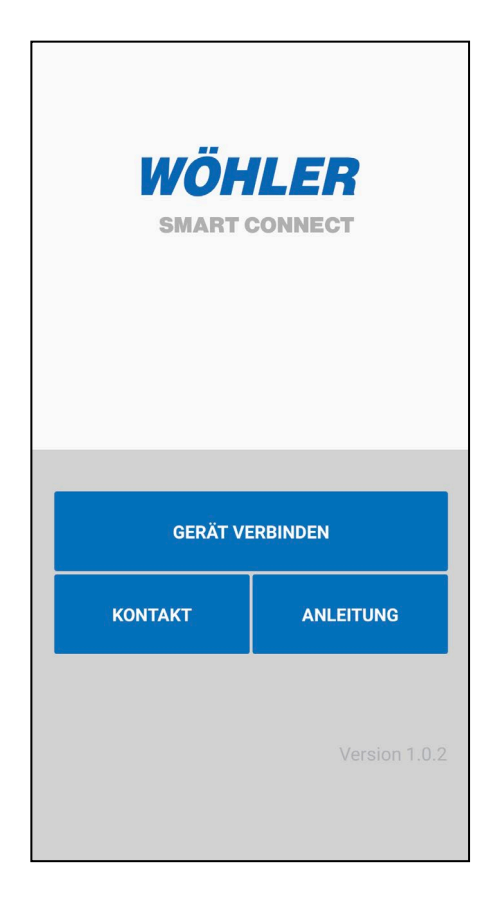

Best.-Nr. 24928-2022-03-03 Best.-Nr. 24928– 2022-03-03

### Inhalt

# **Inhalt**

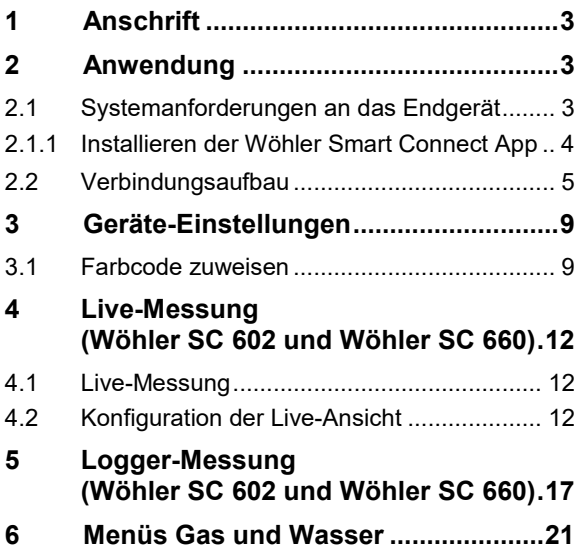

<span id="page-2-2"></span><span id="page-2-1"></span><span id="page-2-0"></span>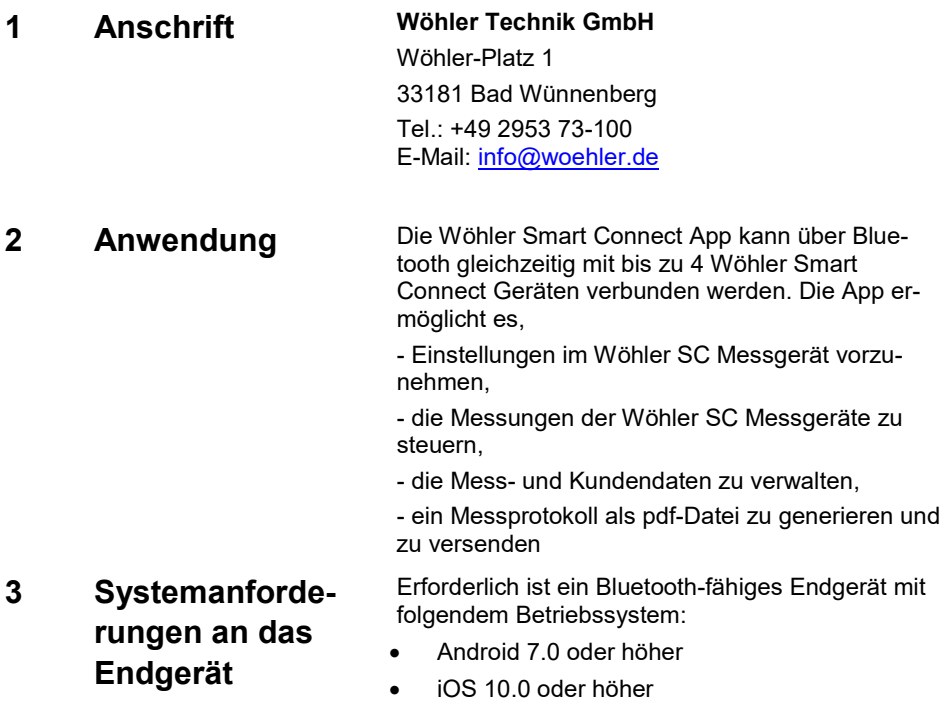

### <span id="page-3-0"></span>**4 Installieren der Wöhler Smart Connect App**

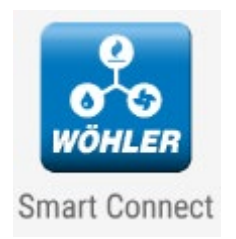

*Abb. 1: Icon Wöhler Smart Connect App*

• Laden Sie die Wöhler Smart Connect App "Wöhler Smart Connect" auf Ihr Endgerät. Gehen Sie dazu zum Google Play Store (Android) oder zum App Store (iOS).

Die Wöhler Smart Connect App ist kostenfrei erhältlich.

• Starten Sie die Wöhler Smart Connect App, indem Sie auf das Icon tippen.

#### **LA** *HINWEIS!*

*Beim ersten Aufruf der App erfolgt eine Abfrage, ob der Zugriff auf den Standort erlaubt wird. Um mit der App arbeiten zu können, muss die Erlaubnis unbedingt erteilt werden.* 

*Es handelt sich hier um eine Bluetooth-Anfrage, die Wöhler App wird niemals auf die Daten Ihres Endgeräts zugreifen.* 

#### LQ *HINWEIS!*

*In der Wöhler Smart Connect App sind aktive Felder blau hinterlegt, inaktive Felder sind grau hinterlegt. Dabei kann die App-Ansicht je nach verbundenem Gerät unterschiedlich sein. Die App zeigt nämlich nur diejenigen Felder aktiv an, die sinnvoll zur Anwendung des verbundenen Gerätes passen.* 

### <span id="page-4-0"></span>**5 Verbindungsaufbau**

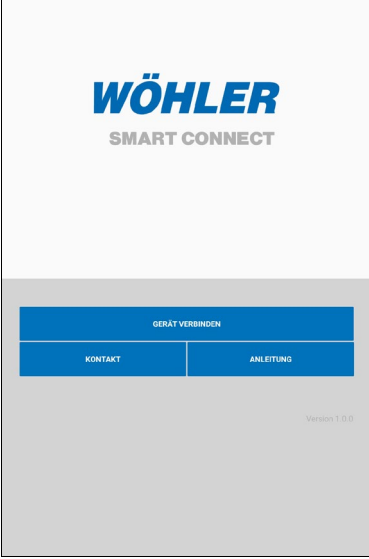

*Abb. 2: Startseite Wöhler Smart Connect App*

- Schalten Sie das Wöhler SC ein.
- Im Display des Wöhler SC blinkt das Verbindungszeichen in der Kopfzeile. Das Gerät ist bereit zum Koppeln.
- Positionieren Sie das Wöhler SC so zum mobilen Endgerät, dass eine Bluetooth-Verbindung aufgebaut werden kann.

### **LEST** HINWEIS!

*Es lassen sich gleichzeitig bis zu 4 Wöhler SC Geräte mit der App verbinden.*

• Tippen Sie in der Startseite auf "Gerät verbinden".

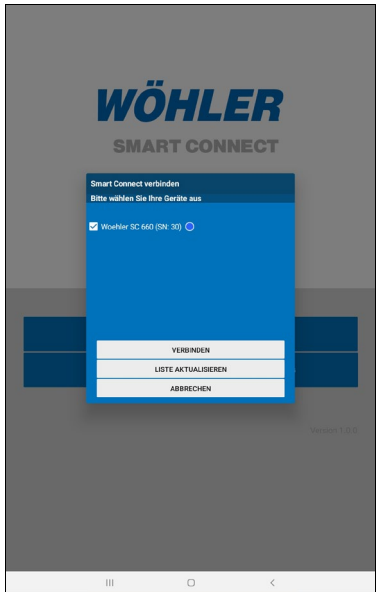

*Abb. 3: Verbindungsaufbau*

Im Anschluss werden die Wöhler SC-Geräte in Reichweite des Endgerätes angezeigt. Dahinter ist in Klammern jeweils die Seriennummer des Gerätes angegeben. Sie finden die Seriennummer jeweils auf dem Typenschild auf der Geräterückseite des Wöhler SC Gerätes.

- Ist dies nicht der Fall, tippen Sie auf "Liste aktualisieren".
- Wählen Sie mit einem Tipp auf die Checkbox das Wöhler SC-Gerät aus, mit dem sich die Wöhler Smart Connect App verbinden soll.
- Tippen Sie auf "Verbinden".

#### $\mathbb{R}$ *HINWEIS!*

*Bei späterem erneuten Aufrufen der Wöhler Smart Connect App verbindet sich die Wöhler Smart Connect App automatisch mit dem Wöhler SC-Gerät.*

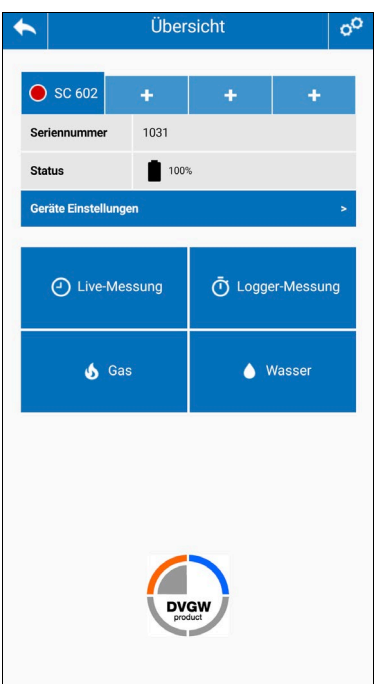

Nach wenigen Sekunden öffnet sich die Übersichtsseite.

Über das Zahnradsymbol in der Kopfzeile gelangen Sie zu den App-Einstellungen. Hier können Sie die Verbindung trennen.

Die zweite Zeile zeigt die Wöhler SC-Geräte, mit denen die Wöhler Smart Connect App verbunden ist (in der nebenstehenden Abbildung nur ein Wöhler SC 602).

Tippen Sie auf dasjenige Wöhler SC-Gerät, dessen Messergebnisse angezeigt werden sollen. Die Kachel des ausgewählten Wöhler SC-Gerätes ist leicht vergrößert.

*Abb. 4: Übersichtsseite*

#### **Wöhler SC-Geräte verbinden und trennen**

• Tippen Sie auf ein +-Zeichen, falls Sie weitere Wöhler SC-Geräte mit der App verbinden wollen.

**HINWEIS!** *Sie haben die Möglichkeit, bis zu 4 Wöhler SC-Geräte mit der App zu verbinden.*

- Um die Verbindung wieder zu trennen und zu löschen (kein erneuter automatischer Verbindungsaufbau nach erneutem Einschalten) gehen Sie zu den Allgemeinen Einstellungen (Zahnrad-Symbol in der Kopfzeile).
- Tippen Sie auf "Bekannte Verbindungen Löschen".,

## **6 App-Einstellungen**

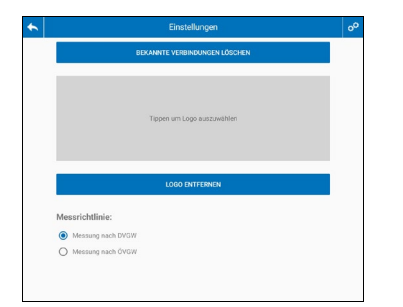

*Abb. 5: App-Einstellungen*

- Über das Zahnrad-Symbol gelangen Sie zu weiteren App-Einstellungen:
- Wählen Sie, ob Sie mit dem Wöhler SC 602 Smart Connect, Messungen an Gasleitungen nach DVGW (Deutschland) oder nach ÖVGW (Österreich) durchführen wollen. (Voreinstellung DVGW)

# <span id="page-8-0"></span>**7 Geräte-Einstellungen**

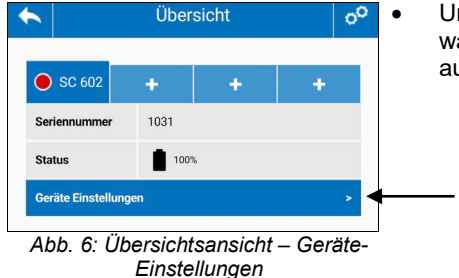

• Um die Geräte-Einstellungen vorzunehmen, wählen Sie in der Übersichts-Ansicht das Gerät aus, und tippen Sie auf "Geräte-Einstellungen".

#### <span id="page-8-1"></span>**7.1 Farbcode zuweisen**

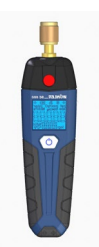

Wenn Sie mit mehreren Wöhler SC-Geräten arbeiten, empfiehlt es sich, zur einfachen Unterscheidung jedem Gerät einen Farbcode zuzuweisen, mit dem dann die Messdaten in der App gekennzeichnet sind.

• Kleben Sie zunächst einen farbigen Punkt (im Lieferumfang enthalten) auf Ihr Wöhler SC-Gerät.

*Abb. 7: Beispiel: Wöhler SC 660 mit rotem Farbpunkt gekennzeichnet*

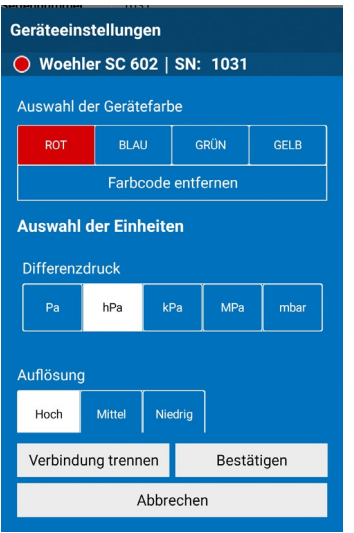

*Abb. 8: Einstellungen an einem Wöhler SC-Gerät vornehmen (1)*

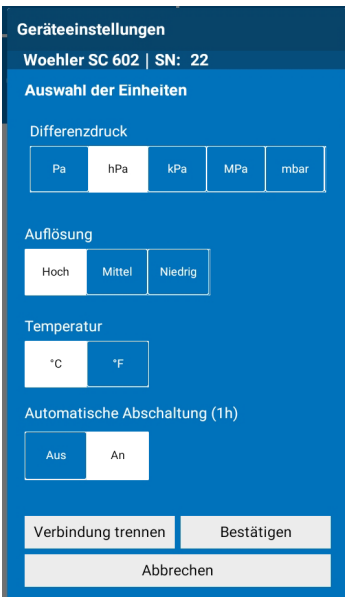

*Abb. 9: Einstellungen an einem Wöhler-Gerät vornehmen (2)*

- Falls Sie mit mehreren Wöhler SC-Geräten arbeiten, weisen Sie dem ausgewählten Gerät die Farbe des Klebepunktes zu, den Sie auf das Gerät geklebt haben. Sie können so die in der App angezeigten Messwerte problemlos unterscheiden.
- Sie haben die Möglichkeit, die zugewiesene Farbe hier wieder zu entfernen.
- Wählen Sie die Druck- und Temperatureinheit, die im Display des ausgewählten SC-Gerätes angezeigt werden soll.
- Wählen Sie die Auflösung, in der der gemessene Druckwert angezeigt werden soll.
- Wählen Sie, ob das Gerät sich nach einer Stunde ohne Tastendruck automatisch abschalten soll
- Bestätigen Sie Ihre Einstellungen.
- Tippen Sie auf "Abbrechen", wenn Sie die Einstellungen nicht übernehmen wollen.
- Tippen Sie auf "Verbindung trennen", wenn Sie die Verbindung zwischen App und dem ausgewählten Gerät trennen wollen.

## <span id="page-11-0"></span>**8 Live-Messung (Wöhler SC 602 und Wöhler SC 660)**

#### <span id="page-11-1"></span>**8.1 Live-Messung**

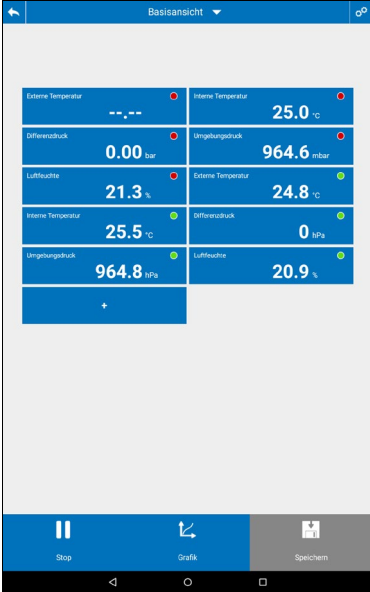

Im Menü "Live-Messung" werden alle Messdaten angezeigt, die aktuell von den verbundenen Wöhler SC-Geräten gemessen werden . Die Messdaten aktualisieren sich jede Sekunde.

### **LEST** HINWEIS!

*Die externe Temperatur wird nur angezeigt, wenn ein entsprechender Temperaturfühler angeschlossen ist.*

*Abb. 10: Live-Messung*

# **Ansicht**

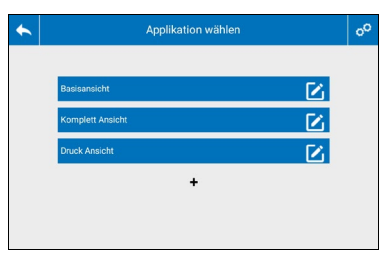

*Abb. 11: Live-Ansichten (Beispiel)*

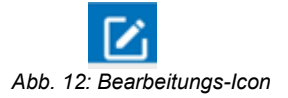

- <span id="page-11-2"></span>**8.2 Konfiguration der Live-**Sie haben die Möglichkeit, die Ansicht der Live-Messung zu konfigurieren:
	- Tippen Sie in der Kopfzeile auf das Drop-Down Menü

Im folgenden Display werden Ihnen alle bisher festgelegten Ansichten gezeigt.

- Um eine neue Ansicht zu generieren, tippen Sie auf das Pluszeichen.
- Um eine Ansicht zu löschen, tippen Sie auf den Bearbeitungs-Icon neben der Ansicht.

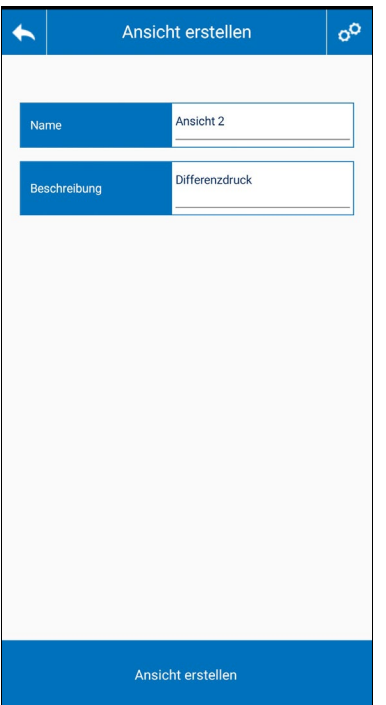

*Abb. 13: Name für neue Live-Ansicht*

#### Live-Messung (Wöhler SC 602 und Wöhler SC 660)

- Geben Sie den Namen und eine Beschreibung der neuen Ansicht ein.
- Tippen Sie auf "Ansicht erstellen"

Im Display erscheint ein +-Zeichen.

#### Live-Messung (Wöhler SC 602 und Wöhler SC 660)

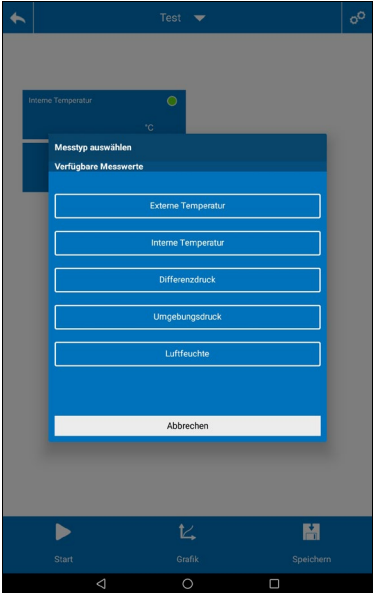

*Abb. 14: Erstellen einer neuen Live-Ansicht*

- Tippen Sie auf das Pluszeichen.
- Wählen Sie die Wöhler SC-Geräte und die anzuzeigenden Messwerte aus.

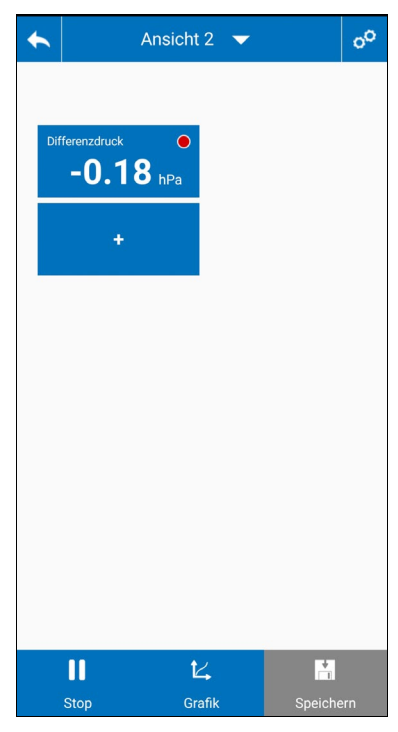

• Tippen Sie auf den Zurück-Pfeil in der Kopfzeile, um zur Übersichts-Ansicht zurückzukehren. (Die Werte müssen nicht vorher gespeichert werden).

Die neu angelegte Ansicht erscheint zukünftig im Drop-Down-Menü "Ansichten" in der Kopfzeile des Menüs "Live-Messung".

Messwerte entfernen oder ändern Sie können jede Live-Ansicht jederzeit ändern:

• Tippen Sie auf ein Messwert-Feld.

Sie haben nun die Möglichkeit, den entsprechenden Sensor zu nullen, den Messwert aus der Ansicht zu löschen oder einen anderen Messwert an diese Stelle zu setzen.

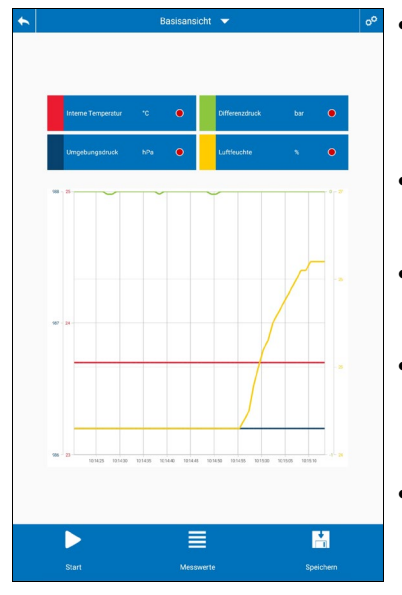

*Abb. 15: gestoppte Live-Messung, Grafikanzeige*

• Tippen Sie in der Liveansicht auf den Grafik-Button, um sich den Verlauf der Messwerte anzeigen zu lassen,

Sie können bis zu 4 Messwerte gleichzeitig in der Grafik anzeigen lassen.

- Tippen Sie auf ein Farbfeld und wählen Sie das Gerät und den Messwert, der in dieser Farbe dargestellt werden soll.
- Um von der Grafikanzeige wieder in die numerische Messwertanzeige zu wechseln, tippen Sie auf die Messwerte-Taste.
- Tippen Sie in der Fußzeile auf die Stop-Taste, um die Live-Messung zu beenden.

Bei gestoppter Messung ist die Speichertaste aktiv.

• Tippen Sie auf die Speicher-Taste, um das Messprotokoll als PDF - Datei per Email oder Messenger-Dienst zu versenden.

### <span id="page-16-0"></span>**9 Logger-Messung (Wöhler SC 602 und Wöhler SC 660)**

Im Menü "Logger-Messung" kann eine Langzeit-Datenaufzeichnung mit dem Wöhler SC Gerät gestartet werden.

Bei jeder neuen Logger-Messung werden im Messgerät die Daten der vorherigen Messung überschrieben. Es erfolgt daher zunächst die Abfrage, ob Sie bereits bestehende Daten sichern wollen.

• Zum Start einer neuen Messung nehmen Sie zunächst die Einstellungen zur Logger-Messung in der App vor.

### **LES** HINWEIS!

*Die Messdaten werden im Wöhler SC Gerät gespeichert, so dass es möglich ist, die Bluetooth-Verbindung zwischen App und Messgerät während der Logger-Messung zu trennen. In diesem Fall schaltet sich das Display des Wöhler SC-Gerätes aus.*

**Umfang** 9000 Messungen mit jeweils Druck- und Feuchtemesswert sowie 2 Temperaturmesswerten (bei eingestecktem externen Fühler)

**Messintervall** Frei wählbar im Bereich von 1 s bis zu 24 h

• Wählen Sie in der Hauptansicht das SC-Gerät, mit dem die Loggermessung durchgeführt werden soll.

**Voreinstellungen zur Logger-Messung**

#### Logger-Messung (Wöhler SC 602 und Wöhler SC 660)

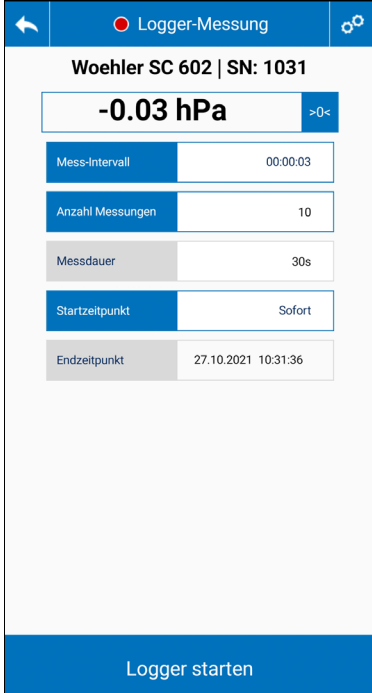

*Abb. 16: Voreinstellungen zur Logger-Messung*

- Öffnen Sie das Menü Logger Messung.
- Geben Sie das Messintervall und die Anzahl der Messungen ein.

Die App berechnet dann automatisch die Messdauer.

• Geben Sie den Startzeitpunkt ein.

Die App berechnet dann automatisch den Endzeitpunkt.

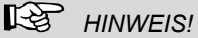

*Der Startzeitpunkt kann sofort oder in der Zukunft liegen.*

- Starten Sie die Logger-Messung. Die erste Datenaufzeichnung erfolgt dann zum Startzeitpunkt.
- In der Fußzeile des SC-Gerätes blinkt "Log".

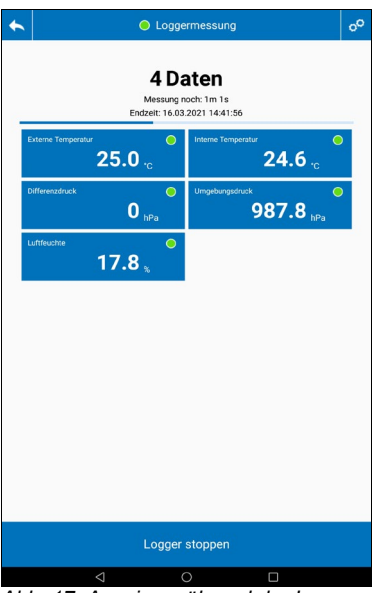

• Während der Logger-Messung zeigt eine Statusanzeige in der App der Messfortschritt.

*Abb. 17: Anzeige während der Logger-Messung*

Nach Beenden der Logger-Messung werden in der App die Messdaten ausgelesen. Eventuell schon vorhandene ältere Loggerdaten werden dabei überschrieben.

#### Logger-Messung (Wöhler SC 602 und Wöhler SC 660)

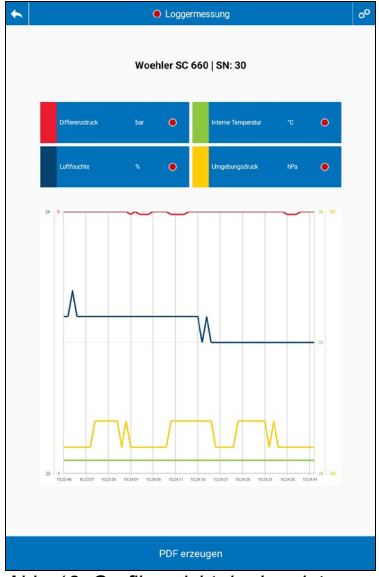

*Abb. 18: Grafikansicht der Logdaten*

Der Messdatenverlauf wird anschließend in einer Grafik angezeigt.

Sie können sich bis zu 4 Messgrößen gleichzeitig in der Grafik anzeigen lassen.

- Tippen Sie auf ein Farbfeld, wenn Sie eine Messgröße aus der Graphik löschen oder wieder einfügen wollen.
- Tippen Sie auf "PDF erzeugen", wenn Sie ein PDF Daten-Protokoll mit den Einstellungen der Logger-Messung und der Grafik erzeugen wollen.
- Tippen Sie im PDF auf den Teilen-Button in der Fußzeile, wenn Sie das Protokoll per E-Mail oder Messenger-Dienst versenden wollen.

### <span id="page-20-0"></span>**10 Menüs Gas und Wasser**

Die Messungen der Menüs "Gas" und "Wasser" können nicht mit allen Wöhler Smart Connect Geräten durchgeführt werden. Aus diesem Grund sind diese Menüs in der Bedienungsanleitung des jeweiligen Gerätes beschrieben.

**Gas (Belastungs-, Dichtheits-, Gebrauchsfähigkeitsprüfung und Volumenmessung)**

**Wasser (Belastungs- und Dichtheitsprüfung mit Luft)**

**Wasser** Wöhler SC 660 Smart Connect

Wöhler SC 602 Smart Connect